# $"$ Info $\rm{Camer}$ e $"$

Società Consortile di Informatica delle Camere di Commercio Italiane per azioni

# **Fedra Plus**

# **Sistema per la Gestione e la Compilazione della modulistica relativa al Registro delle Imprese**  (secondo le nuove disposizioni del 31 Ottobre 2003 e successive modifiche)

# Manuale Operativo

Emissione : Ultima versione Data : 30 Novembre 2004

Redattore : Ing. P. Fabbrizi

# **CEDCAMERA**

Azienda di servizi informativi della Camera di Commercio, Industria, Artigianato e Agricoltura di Milano

# Indice generale

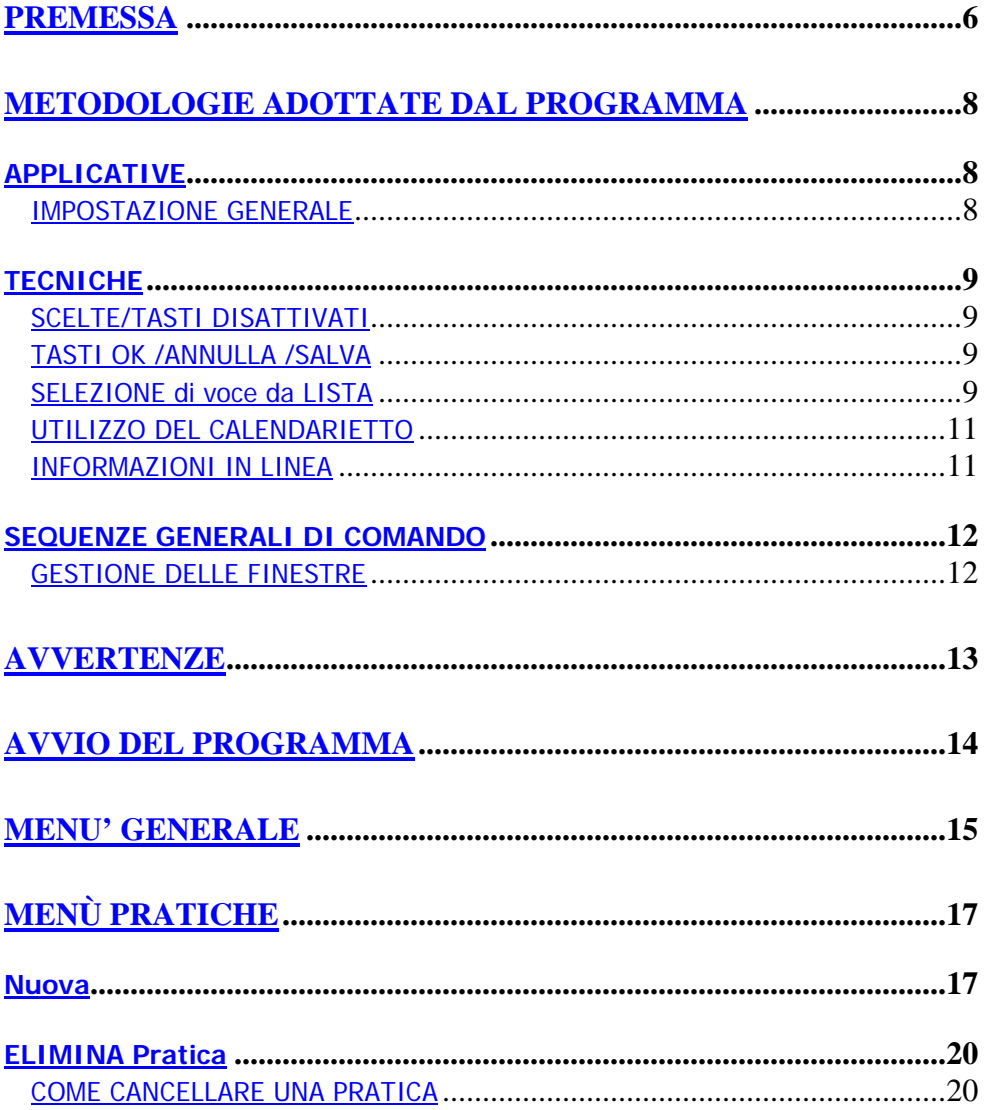

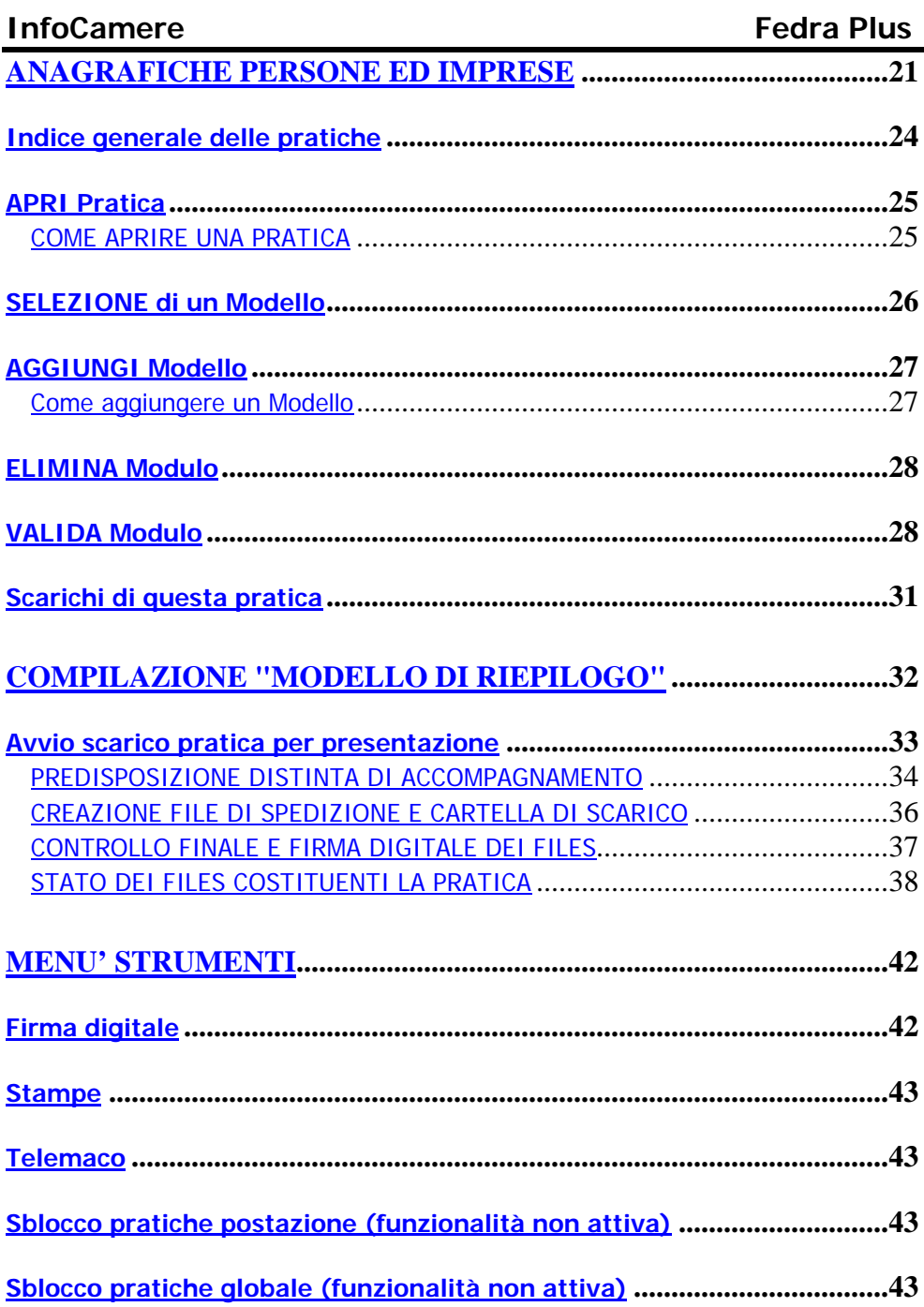

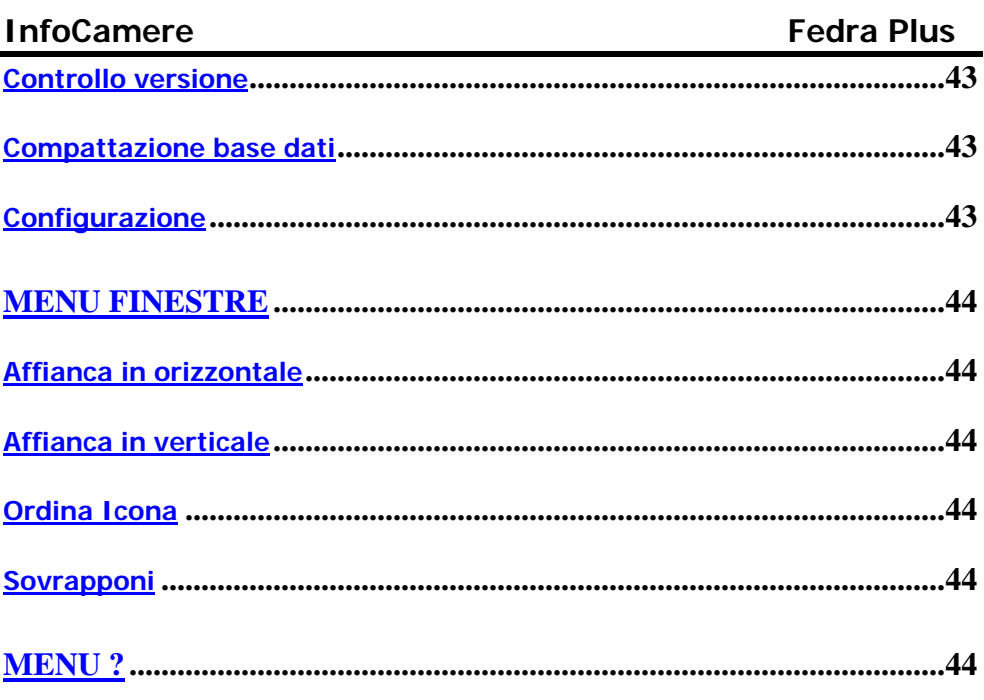

# **[Indice delle figure](#page-33-1)**

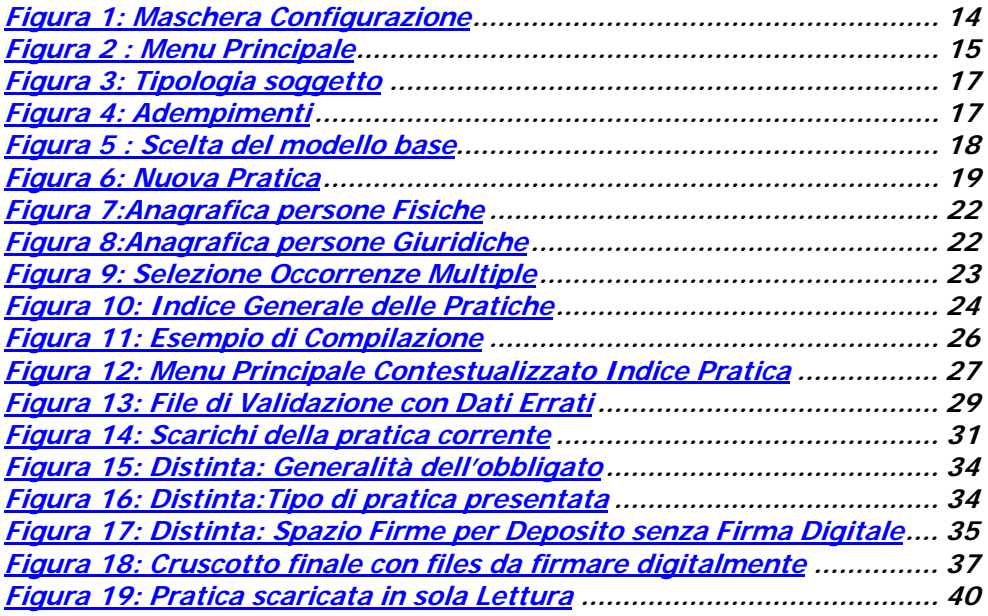

# **Premessa**

Infocamere ha da tempo sviluppato e messo a disposizione degli utenti del Registro Imprese il pacchetto Fedra, fornito gratuitamente, per la compilazione elettronica delle pratiche, comprendente alcuni controlli primari sulla coerenza dei dati immessi.

InfoCamere per venire incontro ad una serie di necessità evidenziate soprattutto nel corso del 2003 in relazione all'abolizione dei modelli cartacei (9 Dicembre 2002) e al successivo obbligo della presentazione digitale delle denunce al Registro delle Imprese per le società (1 Novembre 2003), si è mossa su due fronti:

- 1. Da un lato, in relazione alla necessità di integrare maggiormente la gestione dei dati del Registro Imprese con i sistemi elaborativi in uso presso i professionisti e le singole imprese, mette oggi a disposizione una soluzione denominata OpenFedra, utilizzando le moderne architetture software, in grado di essere recepita in forma "embedded" all'interno dei sistemi elaborativi forniti dalle diverse società di software ai professionisti.
- 2. Dall'altro lato, recependo pressanti richieste di modifiche all'applicativo Fedra, ha previsto una riscrittura totale dell'intero prodotto, integrando anche le nuove direttive previste dalla Riforma del Diritto Societario.

Tale nuova soluzione consiste in questo nuovo pacchetto stand alone, completamente modulare, chiamato FEDRA Plus, che sostituisce sia il precedente Fedra di Infocamere, sia il precedente Registro Imprese di CEDCAMERA.

Oltre a recepire nuove modalità operative di compilazione, il pacchetto si allinea alla nuova legge sul diritto societario in vigore dal 1 gennaio 2004.

# **COPYRIGHT**

Il software FEDRA Plus non può essere copiato, riprodotto, tradotto o ridotto, né in parte né integralmente, in alcuna forma leggibile da macchina o da qualsiasi strumento elettronico senza previa autorizzazione scritta di InfoCamere.

#### **InfoCamere Corso Stati Uniti, 14 35127 Padova**

Tutti i diritti riservati.

**MS-WINDOWS**TM **98/NT/ME/2000/XP, Visualbasic 6.0 e Access 2000** sono un marchio della Microsoft Corporation.

# **Note :**

- InfoCamere non assume alcuna responsabilità per le decisioni che saranno prese a seguito della valutazione effettuata con l'utilizzo del programma **FEDRA Plus .**
- È vietata la riproduzione o la memorizzazione, anche parziale e con qualsiasi mezzo, dei documenti contenuti in **FEDRA Plus** , senza autorizzazione scritta di InfoCamere. Fanno eccezione i documenti automaticamente stampati dal prodotto.
- È vietata ogni forma di disassemblaggio, di reingegnerizzazione o di ricompilazione del software **Fedra Plus**.

**Metodologie adottate dal Programma**

# **APPLICATIVE**

#### **IMPOSTAZIONE GENERALE**

La procedura logica classica di utilizzo del programma richiede i seguenti passi:

- creazione di nuove pratiche, visualizzazione ed eventualmente modifica dei dati delle pratiche già inserite
- **la pratica può essere salvata in qualsiasi momento indipendentemente dallo stato della pratica stessa. E' disponibile un tasto che consente la Validazione dell'intera pratica con visualizzazione dei Riquadri/Campi che nonostante la loro obbligatorietà non siano stati compilati. Tale procedura deve essere obbligatoriamente eseguita (con esito positivo) per poter effettuare lo scarico per la relativa presentazione.**
- gestione dell'anagrafica relativa a Persone Fisiche e Giuridiche , Imprese e Soci. In ogni modo per le Imprese e le Persone Fisiche e Giuridiche, tale gestione è subordinata all'apertura di una pratica e può essere direttamente richiamata attraverso la voce di menù apposita**.**

**L'aggiornamento dei dati è a cura del singolo utilizzatore: l'applicazione recupera i dati da queste tabelle per compilare in automatico determinati riquadri ma non agisce in retroazione. Di conseguenza se si modifica ad esempio un indirizzo conviene farlo prima del database di anagrafica per ritrovarselo nell'apposito riquadro del modulo S2.**

- scarico su supporto informatico (per pratiche che non richiedono l'obbligo della firma digitale) delle pratiche da presentare all'ufficio competente, compilando automaticamente la distinta (cartacea) di accompagnamento e la visura a quadri della pratica scaricata. Questa modalità è valida solo per le ditte individuali
- confezionamento dei files per il deposito (telematico o su supporto informatico) della pratica digitale alla CCIAA competente e creazione in automatico della distinta in formato PDF. Si ricorda che questa modalità è OBBLIGATORIA per qualsiasi denuncia riguardi società di persone o di capitale.

# <span id="page-8-0"></span>**SCELTE/TASTI DISATTIVATI**

Le opzioni ed i tasti sono sempre visibili anche se disattivati: tale stato è evidenziato attraverso una schermatura sul tasto o la voce di menu NON selezionabile.

La rimozione della schermatura e di conseguenza l'attivazione di quella voce o tasto, dipende dalle condizioni generali dell'applicazione e di norma dalla selezione dell'oggetto su cui si vuole intervenire.

# **TASTI OK /ANNULLA /SALVA**

In questa versione completamente rivisitata, è stata introdotta una modalità (completamente allineata agli standard Windows) secondo la quale in una maschera d'inserimento dati è possibile:

- <span id="page-8-1"></span>• **con il tasto ANNULLA eventuali modifiche vengono annullate e la sua validità è per l'intero modulo. Premuto il tasto si ritorna SEMPRE all'indice della pratica.**
- **con il tasto OK vengono confermate tutte le modifiche e la sua validità è per l'intero modulo presente a video. Premuto il tasto si ritorna SEMPRE all'indice della pratica.**
- **con il tasto SALVA si memorizzano i dati presenti sulla scheda in quel momento attiva ed automaticamente il sistema salva i dati, rimane nella scheda corrente e presenta a fianco del nome della scheda il simbolo "->>". Tale simbolo rimane attivo fino a quando non si preme OK oppure Annulla.**

E' possibile che a fianco del nome della scheda compaia il simbolo "->": questo simbolo indica l'avvenuta modifica di un dato presente su quella scheda e consente in fase di compilazione di avere sempre sotto gli occhi quali schede sono state "visitate" e riempite e quali no.

# **SELEZIONE di voce da LISTA**

Questa modalità prevede che l'elemento oggetto della selezione (esempio la ragione sociale dell'impresa) debba essere SEMPRE scelto agendo sul bottone al lato della lista stessa. Questo significa che l'oggetto appena inserito nell'apposita maschera, NON è automaticamente riportato ma deve essere riselezionato.

Tale impostazione è dovuta al fatto che:

- 1. Possono essere inseriti più valori e quindi non è detto che sia l'ultimo quello di interesse
- 2. Soprattutto all'interno della compilazione dei moduli cartacei, è indispensabile che l'utente selezioni l'elemento da lista in quanto tale valore sarà riportato sul modulo cartaceo. Di conseguenza fare apparire in automatico dei valori può inficiare la correttezza della compilazione cartacea.

# <span id="page-10-1"></span><span id="page-10-0"></span>**UTILIZZO DEL CALENDARIETTO**

L'inserimento delle date all'interno delle cartelle avviene attraverso l'utilizzo del calendarietto che viene visualizzato cliccando sul campo relativo.

E' possibile rendere più agevole la selezione del mese e dell'anno cliccando sulle descrizioni relative. In questo modo si visualizzeranno, rispettivamente, l'elenco dal quale selezionare il mese e le frecce con le quali scorrere avanti o indietro gli anni.

E' anche possibile, dopo aver selezionato il giorno dal calendarietto, digitare il mese e l'anno direttamente nelle caselle relative. In tal caso l'anno deve essere digitato di quattro posizioni (anche nel caso in cui ne siano visibili solo due).

# **INFORMAZIONI IN LINEA**

Uno degli sforzi che sono stati fatti è stato quello di evitare che l'utente perda il controllo dell'applicazione.

In altre parole, non riesca più rendersi conto di che cosa stia realmente accadendo durante l'uso dell'applicazione

Per questo si sono adottate due tecniche

- la comparsa della clessidra ad indicare fasi di lavoro del sistema
- messaggistica adeguata nella STATUS BAR (vedere più avanti) quando la clessidra non è più sufficiente
- "indicatori" (in inglese GAUGE) che si presentano come una fascia che si riempie (tipicamente in colore BLU) con la visualizzazione della percentuale di completamento dell'operazione in corso.

Oltre a ciò si è cercato di presentare a video più informazioni possibili quali il tipo di modello correntemente in uso, la pratica impostata la data e ora di sistema.

**In sostanza l'utente deve avere a disposizione a video, quasi fosse la sua scrivania, tutte le risorse necessarie per completare il proprio lavoro.**

**Per ognuna delle schede o riquadri di cui è composto ogni singolo modello, è disponibile un Help Contestuale che riporta alcune indicazioni rilevanti per una corretta compilazione.**

# <span id="page-11-0"></span>**SEQUENZE GENERALI DI COMANDO**

# **GESTIONE DELLE FINESTRE**

Il programma **FedraPlus** prevede, durante l'uso, l'apertura di finestre di dialogo con l'utente per permettere l'inserzione facilitata dei dati necessari.

La struttura della finestra segue gli standard **MS-WINDOWS(TM)** : generalmente queste finestre possono essere spostate sullo schermo per poter, ad esempio, visualizzare quanto sta sullo schermo sotto tale finestra. Alcune di esse non possono essere spostate in quanto la loro apertura avviene in una zona dello schermo prefissata per permettere la visualizzazione completa delle domande a cui sono riferite.

Per **muovere le finestre** è necessario:

- puntare il cursore del mouse sulla barra contenente il titolo della finestra all'estremità superiore della stessa,
- selezionare la barra del titolo premendo il pulsante di selezione del mouse,
- spostare la finestra nella posizione desiderata muovendo il mouse e mantenendo premuto il pulsante,
- rilasciare il pulsante del mouse.

Per **iconizzare finestre**, quando possibile, puntare con il mouse l'angolo superiore destro della finestra nello spazio recante il simbolo del piccolo triangolo puntato verso il basso e premere il pulsante di selezione del mouse. La finestra è ridotta e posizionata nell'angolo in basso a sinistra tenendo sempre in evidenza il MENU PRINCIPALE: questa modalità consente di avere una visione globale degli oggetti aperti evitando soprattutto di appesantire il sistema cercando di aprire prospetti già attivi.

Per **espandere finestre** di funzione dalla relativa icona è necessario posizionare il cursore del mouse e premere il pulsante sinistro due volte in rapida successione oppure premere una volta il pulsante di selezione e, apparso il menù locale di comando, selezionare la voce "Ripristina".

Per **chiudere finestre** puntare con il mouse l'angolo superiore sinistro della finestra nello spazio recante il simbolo - e premere il pulsante sinistro due volte in rapida successione oppure premere una volta il pulsante di selezione e, apparso il menù locale di comando, selezionare la voce "Chiudi".

Per **chiudere finestre iconizzate** puntare con il mouse l'icona della finestra, premere una volta il pulsante di selezione e, apparso il menù locale di comando, selezionare la voce "Chiudi".

# **AVVERTENZE**

Alcune avvertenze generali per un corretto utilizzo del prodotto:

- **1. Si consiglia di salvare la pratica appena possibile eventualmente chiudendola ed aprendola nuovamente: questo per verificare la presenza di tutti i dati e la loro correttezza.**
- **2. Agire sempre sul tasto Salva per consentire una corretta memorizzazione dei dati inseriti.**
- **3. In caso di uscita forzata (caduta di tensione, errore irreversibile) il sistema cercherà di recuperare la pratica in uso al momento del crash. Seguire attentamente le indicazioni a video.**
- **4. Si consiglia di effettuare con un certa frequenza il Backup dell'archivio centrale (denominato fedra.mdb) che contiene tutte le pratiche ed i dati di anagrafica. L'importante è che il file si chiami SEMPRE Fedra.MDB anche se il file di backup era stato archiviato con un nome diverso.**

# <span id="page-13-0"></span>**AVVIO DEL PROGRAMMA**

Inizialmente appare il LOGO dell'applicazione sulla quale agendo con un click del mouse si passa alla finestra iniziale.

Al **primo** lancio dell'esecuzione del programma di "**FEDRA Plus "** è presentata la finestra di CONFIGURAZIONE nella quale vanno inseriti:

- i dati del licenziatario del programma: come UserID si consiglia di utilizzare il codice Telemaco o in alternativa il precedente codice indicato in FEDRA.
- il modo bollo ed i dati della Camera di Commercio destinataria della denuncia
- Percorso della base di dati (non modifiicabile: il database viene posizionato nella cartella di installazione).
- Il software per la firma digitale: se Dike è installato viene automaticamente inserito l'intero percorso.
- L'indirizzo Internet del servizio TELEMACO
- L'indirizzo Internet dove verificare e scaricare eventuali aggiornamenti del software FedraPlus.

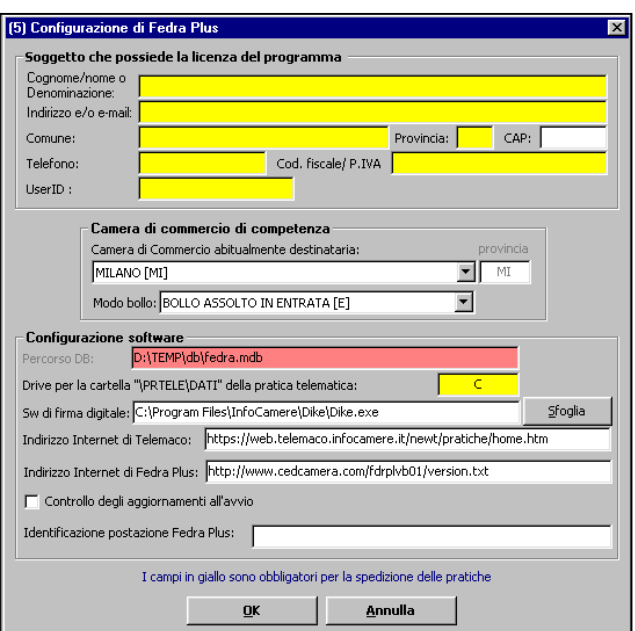

# **Figura 1: Maschera Configurazione**

- "flag" che controlla eventuali aggiornamenti in rete all'avvio del programma. Corrisponde alla voce "Controlla Versione" del Menu Strumenti

Tali dati confermati con l'apposito tasto, saranno utilizzati per l'intestazione della distinta e della visura a quadri.

I campi con sfondo giallo sono obbligatori: come il driver per la directory PRTELE/DATI che non può essere modificata.

# <span id="page-14-0"></span>**MENU' GENERALE**

Inseriti i dati in maniera completa, il sistema presenta una schermata d'approccio all'applicazione. Tale schermata propone un menu composto dalle seguenti voci:

- **Pratiche**
- Anagrafiche
- Strumenti
- **Finestre**
- ♦ ?

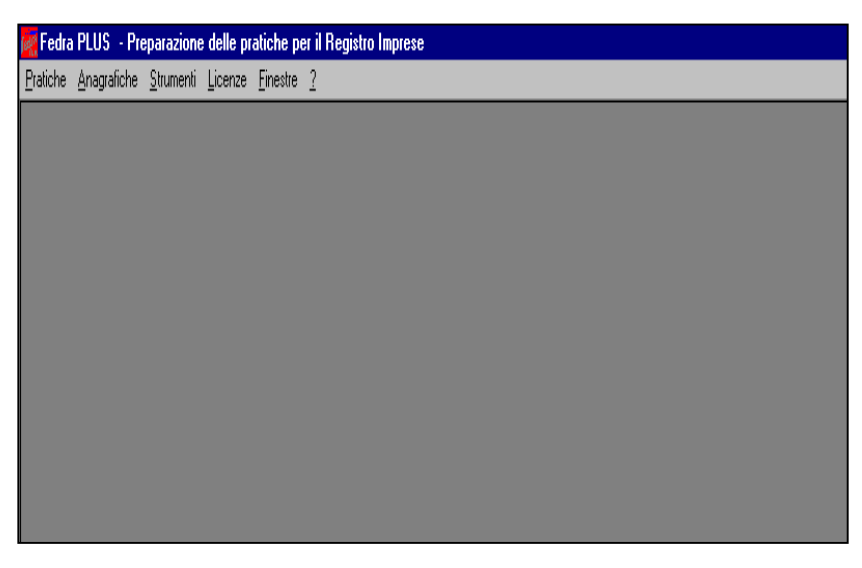

**Figura 2 : Menu Principale**

Sotto il menù **Pratiche** sono possibili le seguenti azioni:

- 9 creare una nuova pratica agendo sulla voce **NUOVA**
- 9 aprire l'archivio che contiene le pratiche inserite agendo su **Indice (tale voce si attiva SOLO se esistono pratiche già inserite)**
- 9 uscire dall'applicazione stessa ( previa conferma ) agendo su **ESCI.**

# Sotto il menù **Anagrafiche** è possibile:

- $\checkmark$  inserire, modificare, cancellare una Persona Fisica
- $\checkmark$  inserire, modificare, cancellare una Persona Giuridica (Impresa)

# Sotto il menù **Strumenti** è possibile:

- $\checkmark$  attivare il software di Firma Digitale (indicato inella maschera di Configurazione)
- 9 attivare Telemaco all'indirizzo previsto ed indicato anch'esso nella maschera di configurazione
- $\checkmark$  stampare il modello firme in bianco
- $\checkmark$  controllare la versione del software con accesso ad un sito protetto
- $\checkmark$  agire sulla base dati attraverso una funzione di ricompattazione
- $\checkmark$  attivare la maschera di configurazione per apportare modifiche

#### Sotto il menù **Finestre** è possibile:

- $\checkmark$  ordinare le finestre in Orizzontale ed in Verticale
- $\checkmark$  ordinare le icone o sovrapporle

Sotto il menù **?** è possibile:

 $\checkmark$  avere delle informazioni sulla composizione del software FEDRA PLUS e versione corrente.

# <span id="page-16-1"></span><span id="page-16-0"></span>**MENÙ PRATICHE**

#### **Nuova**

Il sistema consente di aprire una nuova pratica attraverso la visualizzazione di una schermata come quella della figura successiva, nella quale sono evidenziati tre cartelle o folder.

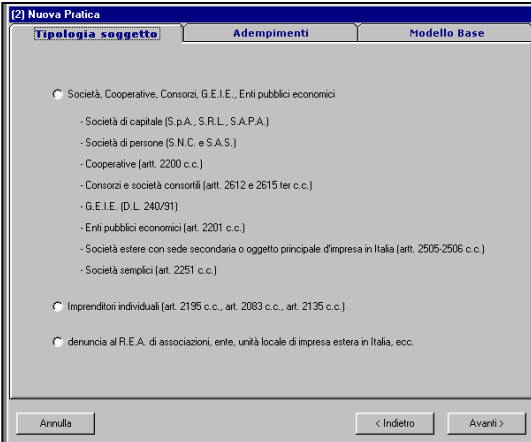

**Figura 3: Tipologia soggetto**

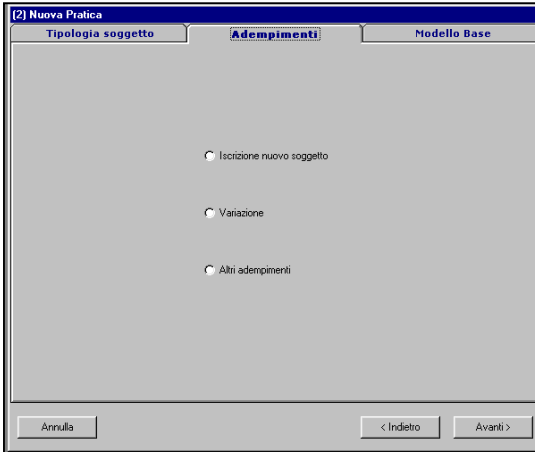

**Figura 4: Adempimenti**

I primi due folder consentono essenzialmente di individuare un modello base che rappresenta il modello trainante dell'intera pratica: questo può essere fatto sulla base della forma giuridica (figura 3) oppure sulla base dell'adempimento (figura 4). In funzioni di tali scelte, l'elenco di figura 5 si ridurrà conseguentemente evidenziando solo quei modelli che soddisfano i requisiti.

Se non si precisano particolari condizioni, la scelta del modello base può essere fatta direttamente (figura 5) dove sono elencati tutti i modelli che possono avere tale caratteristica.

In ogni caso la scelta del modello base è OBBLIGATORIA.

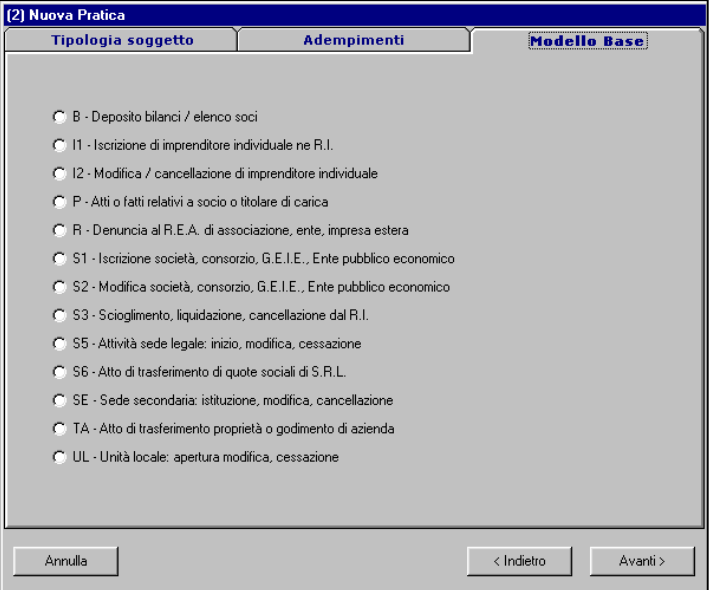

**Figura 5 : Scelta del modello base**

Una volta scelto il modello base si agisce sul tasto Avanti con la conseguente Visualizzazione della seguente schermata:

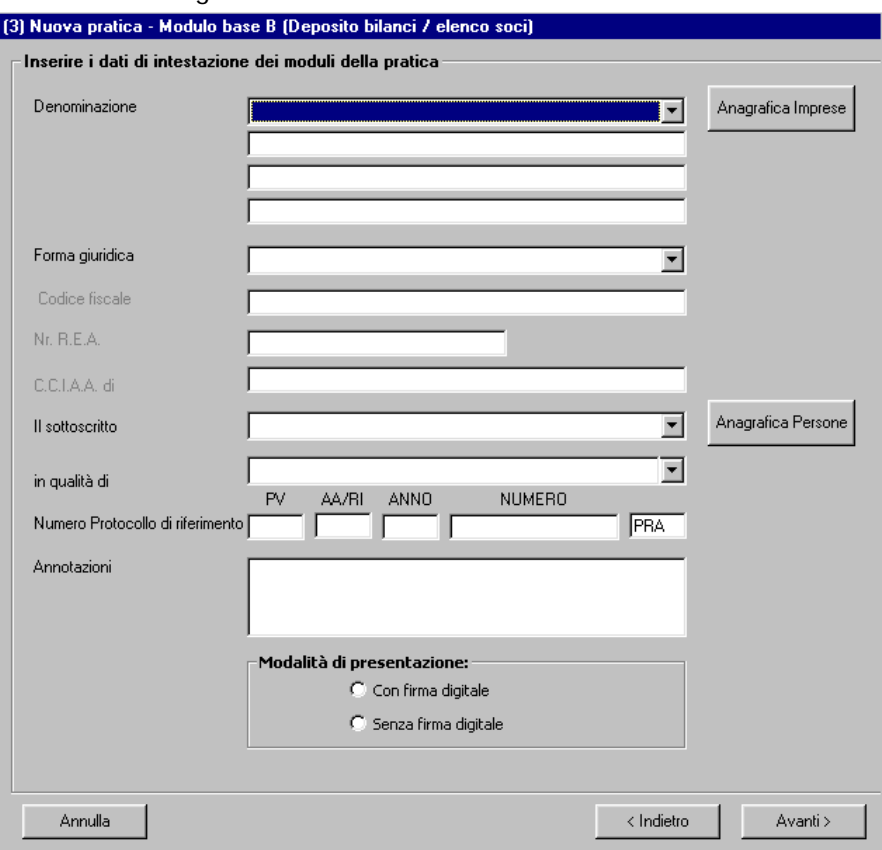

**Figura 6: Nuova Pratica**

Si presenta una schermata all'interno della quale appaiono alcuni campi da compilare e dove in particolare si deve specificare:

 la denominazione dell'impresa alla quale è relativa la denuncia. **Tale denominazione deve prima di tutto essere inserita nell'anagrafica di base agendo sul tasto Anagrafica Imprese.** Il valore inserito viene scelto dal menu a tendina attivabile a fianco del campo stesso e con compilazione automatica dei successivi campi.

- <span id="page-19-0"></span> i dati dell'intestatario che verranno poi stampati nell'intestazione del modulo cartaceo. **Tale denominazione deve prima di tutto essere inserita nell'anagrafica di base agendo sul tasto Anagrafica Persone**. (vedi paragrafo GESTIONE ANAGRAFICA IMPRESE E PERSONE)
- <span id="page-19-1"></span> l'eventuale protocollo attribuito alla pratica nel caso in cui si tratti di nuova pratica per regolarizzazione di pratica già protocollata dalla CCIAA
- eventuali annotazioni che si desiderano attribuire alla pratica ma che rimangono patrimonio della singola pratica: NON saranno incluse nella presentazione alla Camera di Commercio.
- se la presentazione avviene o meno con firma digitale: tale scelta sostanzialmente indica se esiste almeno un soggetto dotato di SmartCard. Si ricorda che la modalità con firma digitale è OBBLIGATORIA per le società mentre è FACOLTATIVA per le ditte individuali.

Si ricorda inoltre che la presentazione con firma digitale, può comunque avvenire per via telematica o supporto informatico.

# **ELIMINA Pratica**

# **COME CANCELLARE UNA PRATICA**

La cancellazione di una pratica avviene dal menu Pratiche nel quale viene attivata una voce **Elimina** nel momento in cui si accede all'indice generale delle pratiche.

# <span id="page-20-0"></span>**ANAGRAFICHE PERSONE ED IMPRESE**

E' possibile implementare l'anagrafica in due modalità:

- 1. Agendo sulla corrispondente voce di menu
- 2. Cliccando sul bottoni Anagrafiche Imprese/ Persone che si trovano a fianco di alcuni campi abilitati a tale funzionalità.

Sarà proposta la schermata nella quale inserire i dati dell'impresa o della persona. Cliccando sull'icona che rappresenta un floppy disk, tali dati saranno memorizzati nell'anagrafica e saranno successivamente disponibili per altre pratiche direttamente dal menù a tendina dei campi che prevedono tale funzionalità.

E' importante ricordare che tale "serbatoio" di dati deve essere riempito preliminarmente: dalle form di gestione pratiche, i dati NON sono caricati nell'anagrafica ma il viceversa. **A tale regola fa eccezione il modello S2** poiché in questo caso si possono variare dati gestiti dall'anagrafica, è possibile caricare tali dati direttamente nella maschera relativa, modificarli e scegliere se riportare le variazioni anche nell'anagrafica stessa.

**In generale, quindi, un dato deve essere prima inserito nell'anagrafica per poi essere gestito dai moduli legati al Registro Imprese.** 

Il flusso informativo fluisce dalle Anagrafiche alle pratiche: questa scelta è dettata da due considerazioni:

- $\checkmark$  la prima è legata alla futura possibilità di pre-caricare i dati direttamente estratte dal Registro Imprese;
- $\checkmark$  la seconda è relativa alla "sincronizzazione" tra la fase di presentazione/istruttoria/evasione della pratica ed lo stato del database locale. Questo per evitare che vengano usati dati già aggiornati sul database locale prima ancora che l'iscrizione al Registro delle Imprese sia avvenuto.

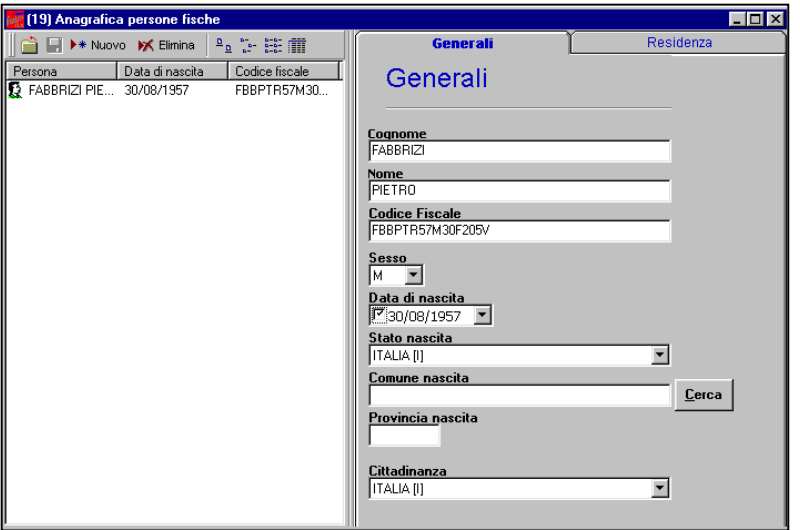

**Figura 7:Anagrafica persone Fisiche**

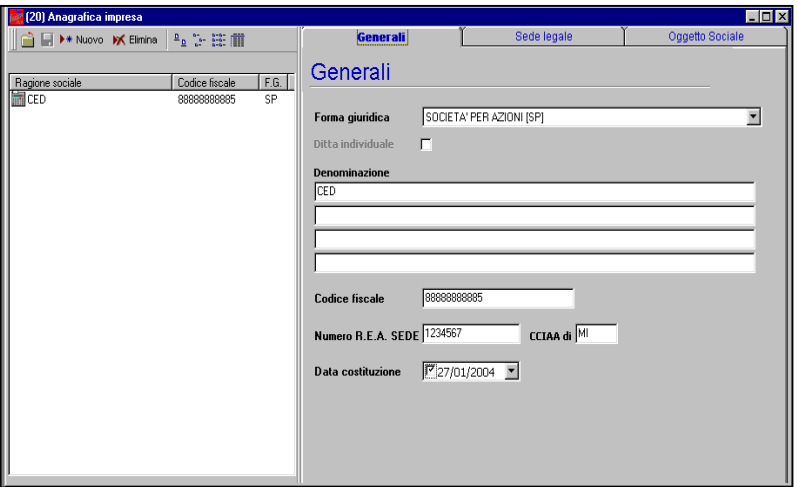

# **Figura 8:Anagrafica persone Giuridiche**

Durante il prelievo dei dati anagrafici dai modelli che gestiscono tale funzione,

in presenza di più soggetti sia fisici che giuridici, con lo stesso cognome e nome o denominazione si aprirà una maschera denominata "Selezione di occorrenze multiple" dalla quale sarà possibile selezionare l'occorrenza più appropriata, vedi figura successiva:

| Cognome                 |                 |                 |       |                          |  |
|-------------------------|-----------------|-----------------|-------|--------------------------|--|
|                         | Nome            | Data di nascita | Stato | Cittadinanza Provincia C |  |
| MRNFNZ58M50HE MIRANDOLA | <b>FIORENZA</b> | 10/08/58        |       |                          |  |
| MIRANDOLA               | <b>FIORENZA</b> |                 |       | F                        |  |
|                         |                 |                 |       |                          |  |
|                         |                 |                 |       | 03/06/67 F               |  |

**Figura 9: Selezione Occorrenze Multiple**

# **Indice generale delle pratiche**

All'interno di tale schermata è possibile:

• visualizzare l'elenco delle pratiche disponibili. Tale elenco può essere totale oppure filtrato attraverso le funzioni di Ricerca disponibili nella parte superiore della schermata.

In particolare il parametro relativo all'anno fa partire automaticamente la ricerca sulle pratiche, mentre per gli atri parametri si tratta di impostarli e poi selezionare il tasto **Ricerca** per poter effettuare il filtro richiesto.

• selezionare la pratica di interesse agendo sul tasto "Apri Pratica" o cliccando sulla pratica stessa. Per questo vedere anche la voce Apri Pratica.

Come si può notare tra le informazioni disponibili per ogni pratica, esiste il codice Pratica, le Annotazioni ( da non confondere con il Modello Note) e lo stato della pratica (scaricata o meno) visualizzato nell'ultima colonna a destra.

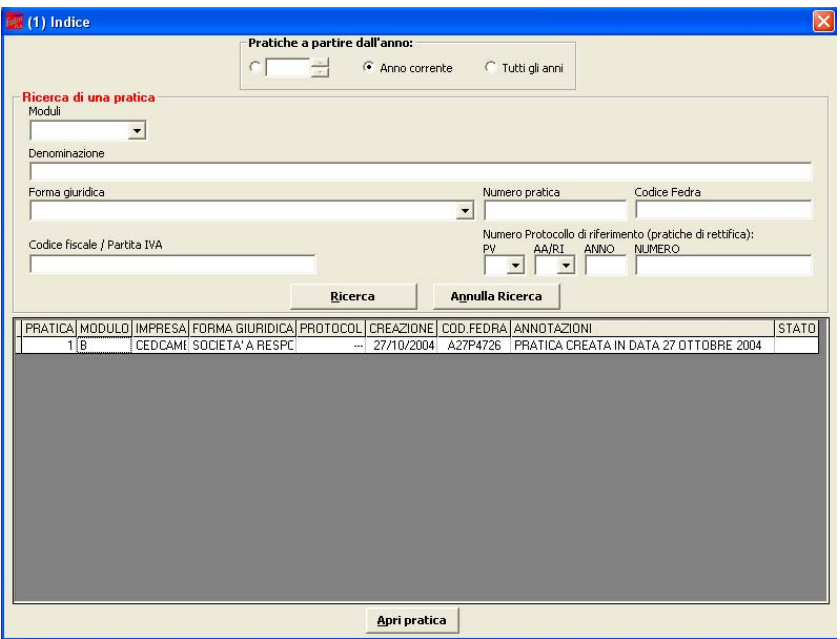

**Figura 10: Indice Generale delle Pratiche**

# **COME APRIRE UNA PRATICA**

La pratica può essere aperta attraverso la visualizzazione dell'indice generale, la successiva selezione della pratica di interesse e la conclusiva pressione sul tasto "Apri Pratica"

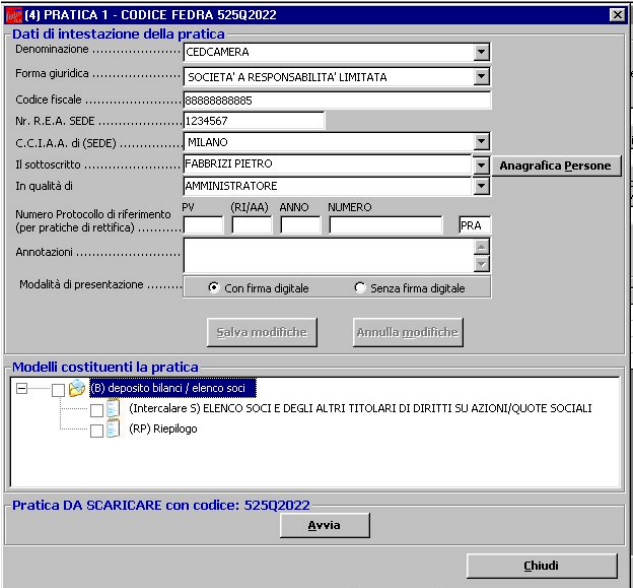

La pratica viene aperta con la visualizzazione classica che prevede il modulo base , eventuali moduli aggiunti e il modello di riepilogo allegato in automatico.

Nell'intestazione della schermata appaiono i riferimenti alla pratica quali il numero interno della pratica ed il suo codice Fedra che permette di identificare la pratica in maniera univoca.

**Da segnalare che tale codice viene variato se la pratica dovesse essere scaricata più volte: in questo caso NON è possibile in alcun modo mantenere il codice Fedra originale.** 

# **SELEZIONE di un Modello**

Per selezionare un modello basta agire con il mouse all'interno del quadratino che viene visualizzato sul lato sinistro del modulo stesso. Ad esempio agendo sul modello Intercalare S della figura precedente appare la seguente schermata:

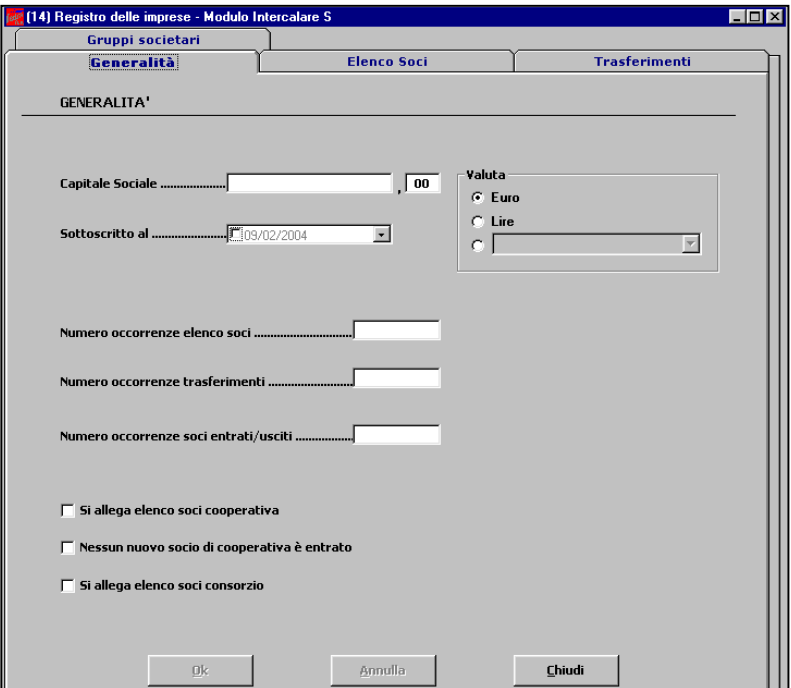

**Figura 11: Esempio di Compilazione**

Come si può vedere il modello viene aperto nella sua completezza: i vari campi ed eventuali riquadri sono stati raccolti in cartelle o "Folder".

Tale rappresentazione cerca di slegarsi sempre di più dalla rappresentazione cartacea dei modelli camerali in un ottica di completa "virtualizzazione" del modello stesso.

# **Come aggiungere un Modello**

L'aggiunta di un modello avviene attraverso la selezione del modello stesso (agendo non più sul quadratino laterale ma proprio sul nome del modello) e la successiva azione sulla voce Aggiungi Modulo (vedi figura 7)

<span id="page-26-0"></span>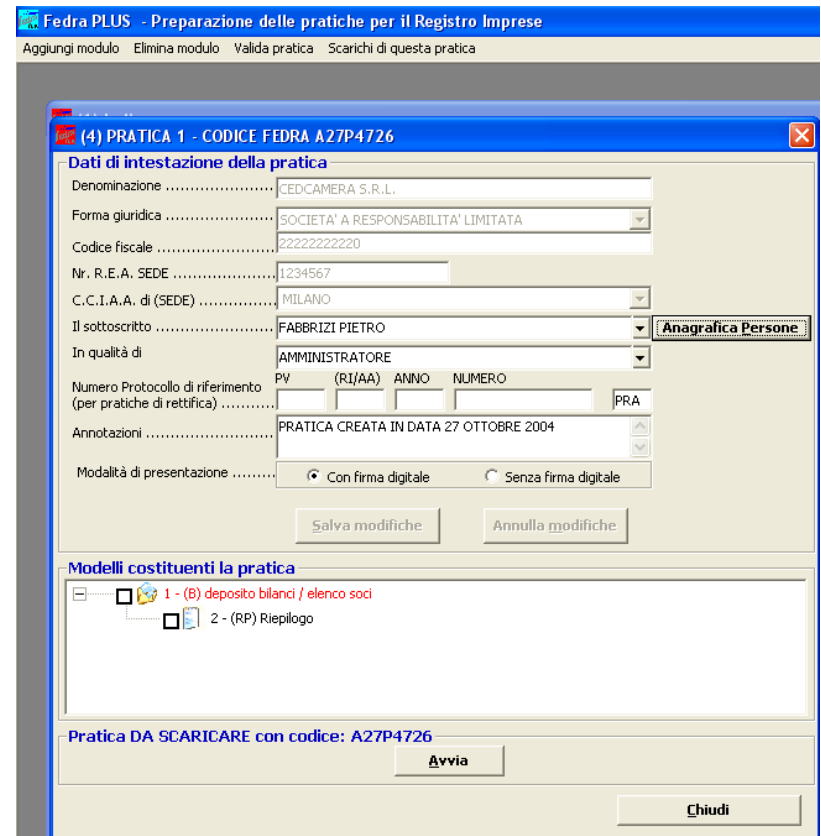

# **Figura**

**12: Menu Principale Contestualizzato Indice Pratica**

La videata che compare permette la selezione dei modelli che sono previsti come allegati al quel modello BASE: quindi non verranno visualizzati TUTTI ma SOLO quelli possibili per quel modello BASE. Dopo

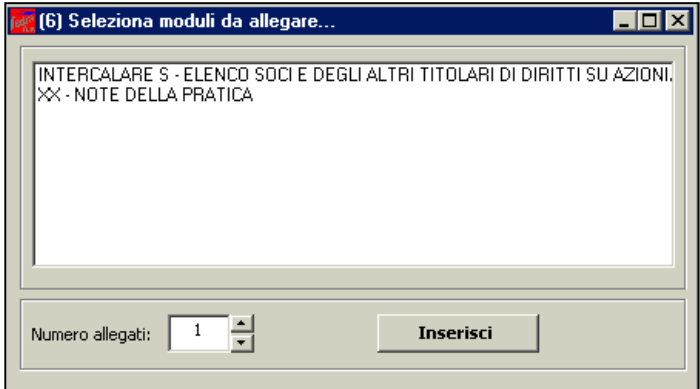

aver selezionato uno per volta i modelli da aggiungere, previa conferma, essi vengono automaticamente inseriti sotto il modello base in quello che è chiamato **INDICE** della pratica. Si ricorda che l'indice gestisce un doppio livello di "accodamento" di moduli nel senso che si può aggiungere al modulo base ed ad uno dei suoi figli ma non ai figli dei figli.

# **ELIMINA Modulo**

La cancellazione di un modulo allegato, avviene attraverso l'apertura della pratica la selezione del modello da eliminare e la successiva azione sulla voce "Elimina Modulo" (vedere figura 12)

# **VALIDA Modulo**

Questa funzione attivabile a pratica aperta come rappresenta la figura 12, consente di verificare la correttezza sintattica e semantica dell'intera pratica segnalando eventuali campi obbligatori non compilati.

Tale funzione può essere attivata visualizzando tutti i campi o solo quelli errati.

Alla attivazione comunque appare una form come quella rappresentata qui a fianco nella quale è necessario agire su **Inizia Validazione** oppure su **Annulla**.

Nel caso di attivazione del tasto "Inizia Validazione", parte il processo di validazione (la durata media è di qualche secondo) con relativa fascia blu che va pian piano a completarsi fino ad indicare la conclusione dell'operazione.

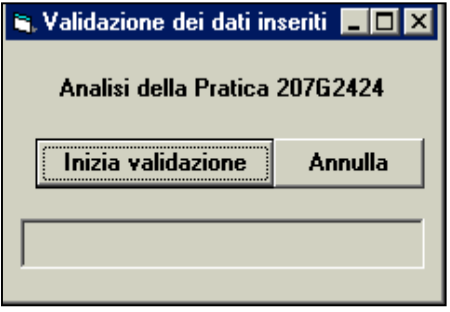

Alla fine del processo di validazione, se sono stati riscontrati errori appare un messaggio che ne indica la presenza .

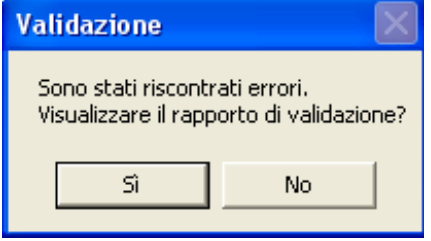

Selezionando il tasto "Si" sarà possibile visualizzare e stampare il "Rapporto di validazione della pratica", come indicato nella maschera successiva:

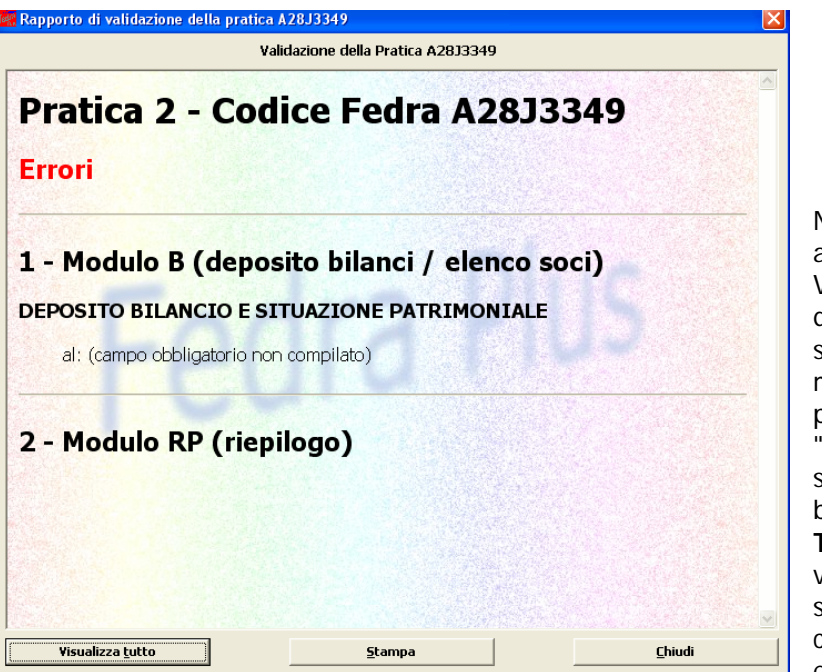

# <span id="page-28-0"></span>**Figura 13: File di Validazione con Dati Errati**

Nella figura qui sopra abbiamo Rapporto di Validazione, nel quale sono indicati solo i campi errati ma sarà possibile passare alla "versione estesa" selezionando il bottone **Visualizza Tutto**, ovvero, visualizzare e stampare sia i campi corretti che quelli errati, quelli errati

sono segnalati in rosso.

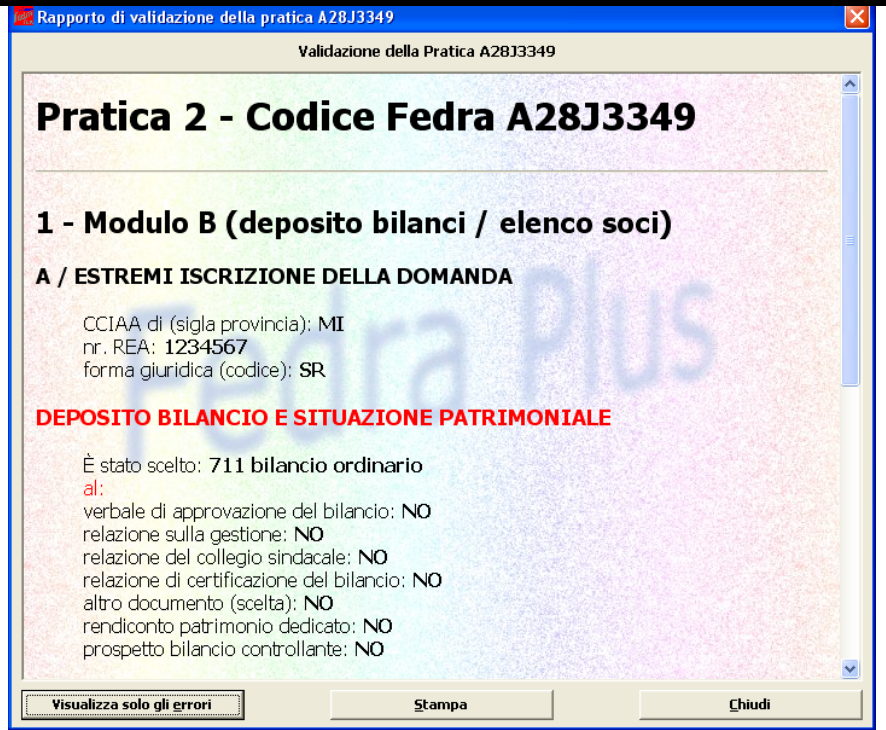

È possibile passare dalla versione estesa a quella ridotta agendo sui tasti in basso a sinistra **Visualizza solo gli errori.**

La validazione di un modulo permette sostanzialmente di verificarne l'integrità dei dati attraverso la verifica di esistenza di valori in campi considerati obbligatori per quel tipo di pratica: di conseguenza il non superamento di questa fase dovrebbe bloccare le successive fasi di scarico e quindi presentazione.

# **Per il momento però anche se la validazione non dovesse concludersi positivamente, è possibile comunque proseguire nello scarico della pratica stessa.**

Questa scelta è dovuta sostanzialmente a situazioni particolari che possono presentarsi relativamente ai controlli sull'obbligatorietà o meno di un dato.

Questa funzionalità è quindi attivabile in qualsiasi momento dall'utente soprattutto in fase di lavorazione della pratica.

Da sottolineare che tale processo di validazione viene però innescato in automatico quando si agisce sul tasto di Avvio Scarico come viene illustrato nel prossimo paragrafo: in particolare se la validazione non riscontra errori si passa alla fase successiva altrimenti viene visualizzato il seguente avviso

<span id="page-30-0"></span>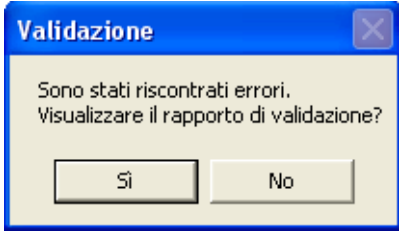

Il tasto "Si" consente la visualizzazione del Rapporto di validazione, mentre il tasto "No" permette il passaggio alla fase successiva ignorando di fatto eventuali errori riscontrati.

# **Scarichi di questa pratica**

Se per la stessa pratica si effettuano più scarichi solo l'ultimo codice fedra rimane associato alla pratica.

Volendo recuperare gli eventuali codici pratica di scarichi effettuati in precedenza è possibile farlo utilizzando la voce di menù "Scarichi di questa pratica". Con questa voce si accede ad una finestra in cui sono visualizzati tutte le cartelle dei documenti create per uno scarico dati e non ancora cancellate. L'ultimo scarico è evidenziato nella colonna "Attuale" come da figura successiva:

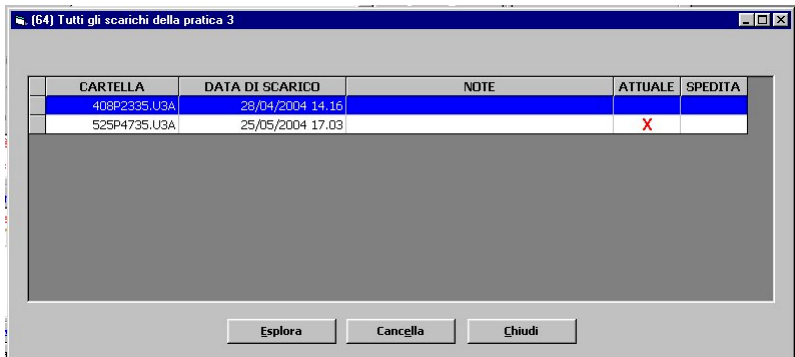

**Figura 14: Scarichi della pratica corrente**

# <span id="page-31-0"></span>**Compilazione "modello di riepilogo"**

Dopo aver completato l'inserimento dei dati della pratica, in caso fosse stata scelta la modalità di compilazione "Con firma digitale" e si debba allegare al deposito digitale Atti, Certificati e documenti vari, essi dovranno essere aggiunti alla pratica tramite il modello di riepilogo che si trova nell'indice della pratica, come modello costituente la pratica.

Tali documenti possono essere rappresentati da "documenti digitali" (files) prodotti con procedimenti tecnici diversi, tra cui la scansione ottica del cartaceo o la trasformazione in pdf di un documento ab origine informatico (preparato in Word, Excel etc.).

Per allegare tali files alla pratica digitale si dovrà agire con il mouse all'interno del quadratino che viene visualizzato sul lato sinistro del modulo stesso, apparirà la seguente maschera:

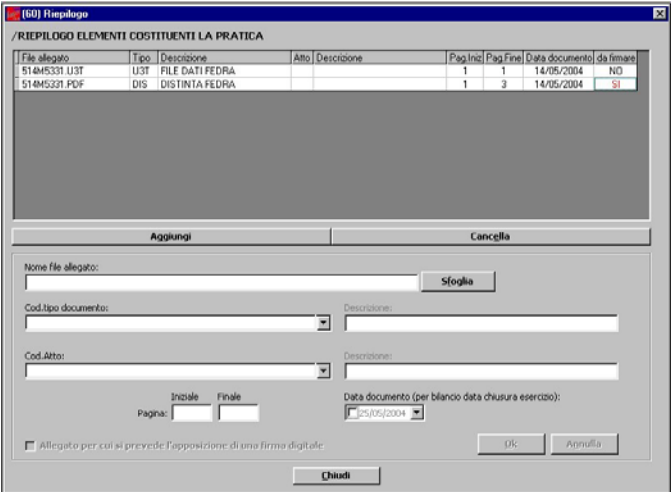

L'applicazione in automatico, creerà due occorrenze una per il file u3t (file che contiene i dati inseriti nei vari modelli) e una per la distinta.

Per allegare ulteriori files si dovrà selezionare prima sul tasto "Aggiungi" poi sul tasto "Sfoglia", verrà proposto l'albero di Gestione/Esplora Risorse dal quale l'utente potrà cercare il percorso di tutti i files da allegare.

Il campo "Allegato per cui si prevede l'apposizione di una firma digitale" dovrà essere selezionato in caso di allegazione di un file non firmato ma per cui è prevista la firma digitale, in caso di allegazione di un file già firmato tale campo verrà selezionato in automatico dall'applicazione.

<span id="page-32-0"></span>Tale scelta attiva il "SI" nella colonna "da firmare" che servirà, dopo lo scarico della pratica, quando si aprirà la maschera "Gestione allegati della pratica", come informazione all'applicazione per controllare che tutti i files allegati riportanti tale informazione, siano stati firmati.

#### **Avvio scarico pratica per presentazione**

Una volta che si sono superati tutti i controlli o comunque si è sicuri della correttezza dei dati inseriti, si può passare alla fase di scarico agendo sul bottone **AVVIO.**

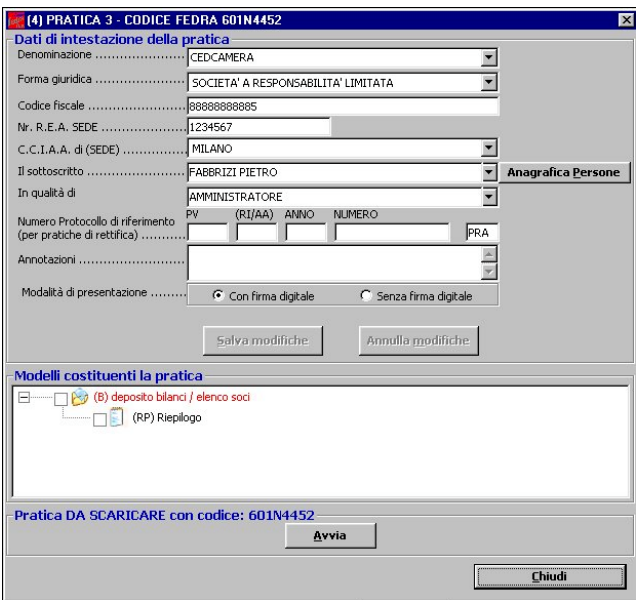

Dopo una prima conferma, viene attivato il processo di validazione che dovrebbe di fatto avere esito positivo.

# <span id="page-33-0"></span>**PREDISPOSIZIONE DISTINTA DI ACCOMPAGNAMENTO**

A questo punto appare una successiva schermata relativa ai dati riepilogativi dell'intera pratica:

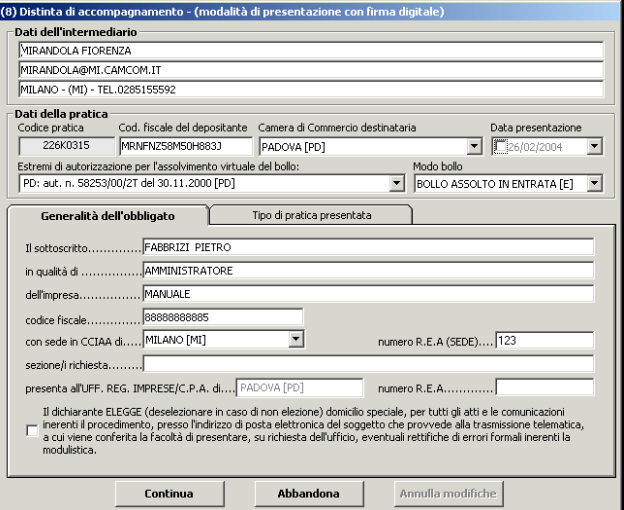

# **Figura 15: Distinta: Generalità dell'obbligato**

Si tratta della distinta di accompagnamento suddivisa in "Dati dell'intermediario", "Dati della pratica", "Generalità dell'obbligato" e "Tipo di Pratica depositata"

<span id="page-33-1"></span>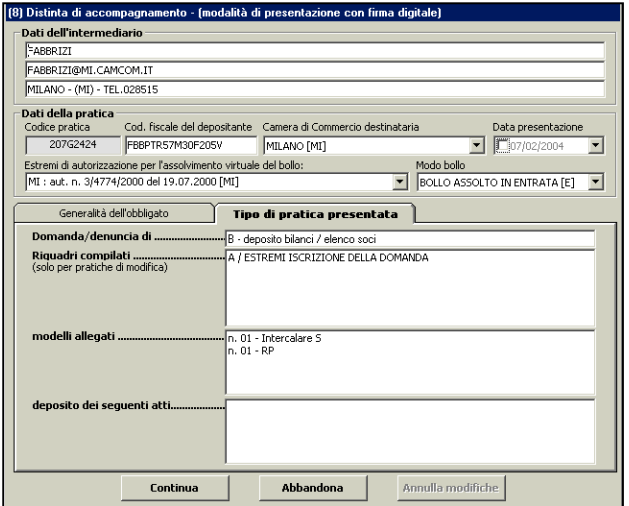

**Figura 16: Distinta:Tipo di pratica presentata**

Le informazioni riportare all'interno dei riquadri "Dati dell'intermediario" e "Dati della pratica" vengono inserite in automatico dall'applicazione, tranne la data di presentazione che dovrà essere inserita manualmente.

<span id="page-34-0"></span>E' **molto importante**, però, **indicare nel campo "Camera di Commercio destinataria" la provincia esatta** dove si vuole spedire la pratica, pena il rifiuto automatico della stessa da parte di Telemaco.

Nella schermata relativa alle generalità dell'obbligato al deposito, tutti valori dovrebbero essere riportati in automatico se così non fosse verificare in prima battuta il corretto completamento dei dati nella maschera di configurazione. Un dato richiesto, se già attribuito, ma non riportato in automatico, è (la Camera di Commercio destinataria della pratica) il numero Rea della Camera di Commercio destinataria.

Nel folder relativo al "Tipo di pratica presentata" tutti i dati devono essere riportati in automatico senza necessità di alcun intervento da parte dell'operatore.

Nel caso di presentazione Senza firma Digitale appare un ulteriore folder

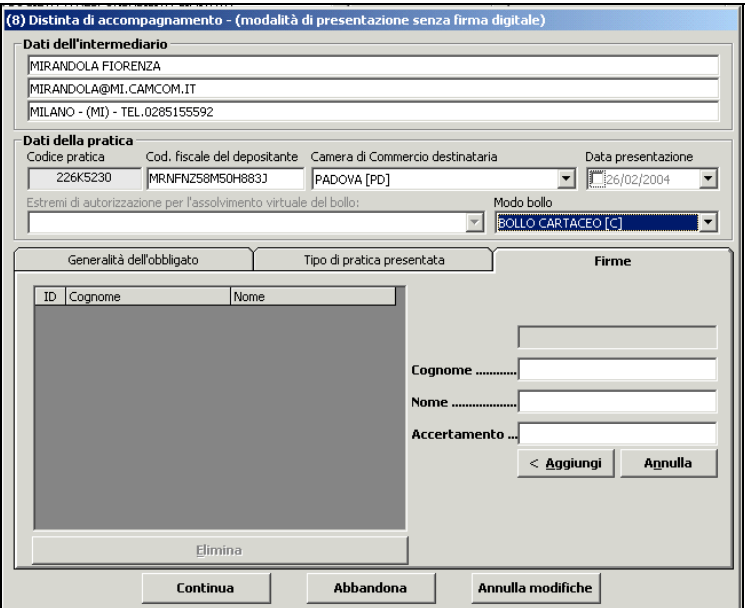

# **Figura 17: Distinta: Spazio Firme per Deposito senza Firma Digitale**

Nel quale è indispensabile indicare le persone che andranno a firmare in maniera autografa il modello firme che si ricorda è parte integrante della distinta finale.

# <span id="page-35-0"></span>**CREAZIONE FILE DI SPEDIZIONE E CARTELLA DI SCARICO**

Una volta confermati i valori con il tasto "Conferma" il sistema conclude il processo di creazione della pratica attraverso la creazione di un file XML che viene convertito in un file U3T, una distinta in formato PDF ed altri file di lavoro: tali files vengono posizionati in un apposita cartella che può essere visualizzata rispondendo affermativamente alla domanda conclusiva.

**Per scelta progettuale la cartella dove vengono posizionati i files è sempre sul disco fisso sia nel caso "Con firma digitale" sia nel caso "Senza firma digitale".**

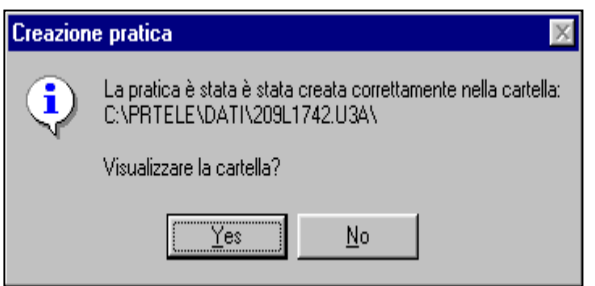

**Nel caso si stia predisponendo una pratica con firma digitale la directory finale è (supponendo di avere impostato C come drive nei dati di configurazione)**

**C:\prtele\dati\codicepratica.U3A**

**Nel caso si decida di scaricarla su floppy disk, dopo lo scarico su floppy la precedente directory viene rinominata in**

**C:\prtele\dati\codicepratica.U3A.floppy**

**Mentre nel caso senza firma digitale la directory finale è C:\prtele\dati\codicepratica.floppy**

**Successivamente in fase di controllo generale della pratica sarà possibile reindirizzare opportunamente lo scarico su floppy disk.**

# <span id="page-36-0"></span>**CONTROLLO FINALE E FIRMA DIGITALE DEI FILES**

Una volta completata questa fase, l'applicazione aprirà la maschera "Gestione allegati alla pratica", nella quale è possibile visualizzare lo stato dei vari componenti dell'intera pratica con particolare riferimento ai file che eventualmente debbano essere ancora firmati digitalmente.

Da notare che questa schermata è dotata di un menu personalizzato che contiene le voci **Telemaco, Scarico su Floppy e Stampa Distinta**

In particolare sarà sicuramente da firmare la distinta di accompagnamento che il sistema produce in automatico ed in formato PDF, vedi immagine successiva:

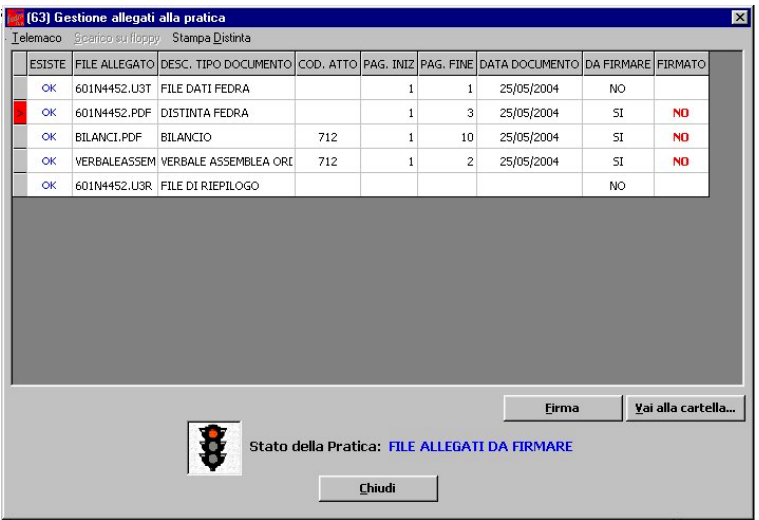

# **Figura 18: Cruscotto finale con files da firmare digitalmente**

Ogni singola riga corrisponde ad un file, che insieme vanno a costituire una pratica.

Analizzando il contenuto di questa schermata notiamo che le informazioni riportate sono relative a:

**PRIMA RIGA**, FILE DATI FEDRA (file di lavoro, che contiene le informazioni inserite nei singoli modelli) che NON DEVE ESSERE firmato, in quanto nella colonna "DA FIRMARE" c'è inserito un "NO".

**SECONDA RIGA**, FILE DELLA DISTINTA FEDRA che DEVE ESSERE FIRMATO in quanto nella colonna "DA FIRMARE" c'è inserito un "SI ed un "NO nella colonna "FIRMATO".

**TERZA RIGA**, FILE DEL DOCUMENTO DEL BILANCIO che DEVE ESSERE FIRMATO in quanto nella colonna "DA FIRMARE" c'è inserito un "SI ed un "NO nella colonna "FIRMATO".

<span id="page-37-0"></span>**QUARTA RIGA**, FILE DEL VERBALE DI ASSEMBLEA che DEVE ESSERE FIRMATO in quanto nella colonna "DA FIRMARE" c'è inserito un "SI ed un "NO nella colonna "FIRMATO".

**QUINTA RIGA**, FILE DI RIEPILOGO (file di lavoro, che contiene le informazioni dei vari file allegati es. nome del file, tipo di documento etc.) che NON DEVE ESSERE firmato, in quanto nella colonna "DA FIRMARE" c'è inserito un "NO".

Da notare che lo stato della pratica non è pronta in quanto il semaforo è rosso e contiene dei file allegati da firmare.

Per firmare i file allegati si dovrà selezionare con il mouse il file da firmare e cliccare, POI, sul tasto "FIRMA", a questo punto di aprirà il programma "DIKE" dove poi si dovranno seguire le istruzioni.

Una volta firmati tutti i file che lo necessitano, il semaforo diventerà verde e la pratica avrà come stato "PRONTA"

# **STATO DEI FILES COSTITUENTI LA PRATICA**

**E' importante ricordare**, che nella prima colonna di ogni riga c'è una colonna denominata "Esiste" , dove il programma indicherà per ogni riga (ovvero per ogni file che va a costituire la pratica) se all'interno della cartella creata per lo scarico, il file esiste, indicando per ognuno la voce "OK".

# **ATTENZIONE:**

**Nell' Applet di Telemaco (ovvero nel programma d'Infocamere che serve per la spedizione delle pratiche telematiche) è possibile "Parcheggiare" le pratiche stesse** tramite la selezione della relativa voce nella cartella "Scheda" ; entrando nella maschera "Gestione/Firma allegati" di Fedra Plus, nella riga relativa al "file dati fedra", il programma indicherà in rosso **"MANCA"** in quanto nella cartella creata per lo scarico, non trova più il file con estensione .U3T perché rinominato in .PRK. Una volta che la pratica si ritiene pronta per la spedizione telematica, si può ripristinare la situazione corretta, deselezionando la scelta in "Parcheggiata" nella cartella "Scheda" di Telemaco e Fedra Plus riconoscerà' il file dati fedra presente nella directory di scarico, modificando lo stato del file stesso da **"MANCA"** a **"OK".**

Sempre in questa maschera ci sarà la possibilità di:

- stampare la distinta, selezionando la voce di menù corrispondente.
- ♦ **scaricare la pratica su floppy** SOLO a semaforo verde, selezionando la relativa voce di menù.
- ♦ **aprire il browser di Internet ed entrare direttamente nella pagina di Telemaco**, sempre selezionando la voce di menù corrispondente.
- ♦ **chiamare gestione delle risorse**, tramite il tasto "Vai alla cartella", posizionandosi nella cartella creata per lo scarico dati e visualizzarne il contenuto
- ♦ **chiudere la maschera** selezionando il tasto "Chiudi"

Chiudendo la maschera precedente, si presenterà la successiva:

<span id="page-39-0"></span>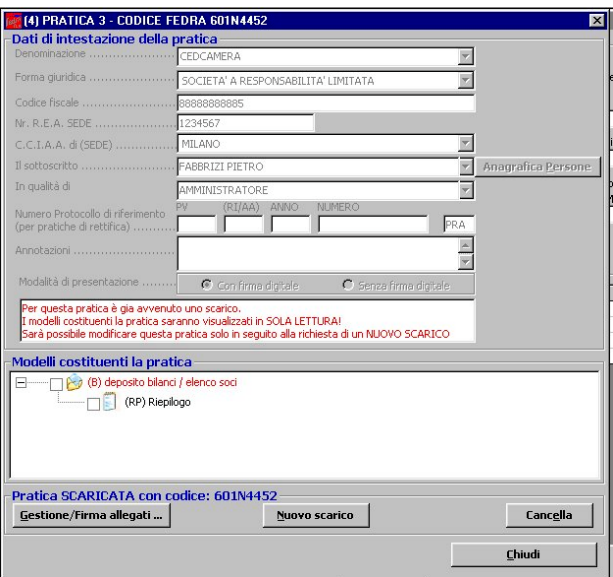

**Figura 19: Pratica scaricata in sola Lettura**

Come si può notare dalla precedente figura, la pratica scaricata NON può essere modificata ma soltanto visualizzata: se sono necessarie delle modifiche è OBBLIGATORIO effettuare un nuovo scarico che sostanzialmente produce una nuova pratica a tutti gli effetti con l'unica eccezione che mantiene inalterati

dove saranno presenti i seguenti bottoni:

- **1. Gestione/Firma allegati**
- **2. Nuovo scarico**
- **3. Cancella**
- **4. Chiudi**

Sopra il bottone "Gestione/Firma allegati" sarà possibile visualizzare lo stato della pratica, in questo caso essa risulta "Scaricata".

Se la pratica è stata spedita telematicamente alla descrizione di "Pratica SCARICATA con codice.........., si visualizzerà anche la descrizione "DEPOSITO TELEMATICO GIA' AVVENUTO".

Se si agisce sul tasto "**Nuovo scarico**" l'applicazione risponde con questi messaggi di attenzione:

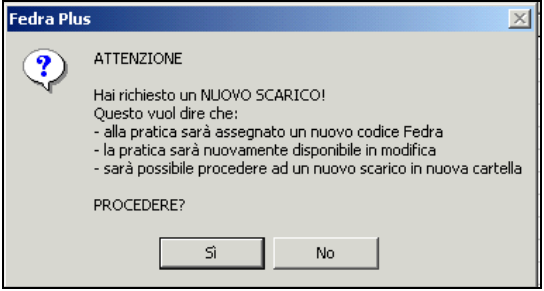

Selezionando il tasto "NO" il nuovo scarico si blocca, invece se si seleziona il bottone "SI" il programma continua lo scarico e presenta il successivo messaggio:

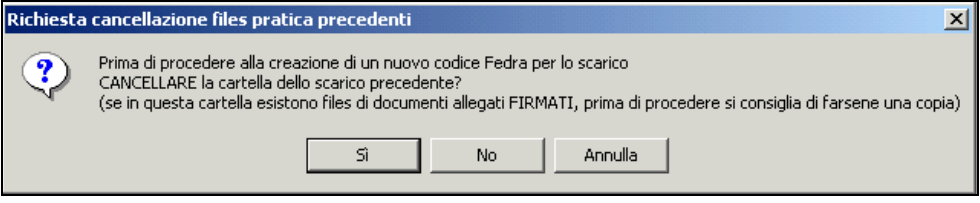

Selezionando il tasto "**Annulla**" si annulla lo scarico in corso.

Agendo sul bottone "**SI**" la cartella creata con lo scarico precedente in \prtele\dati verrà cancellata, quindi, come avverte il messaggio è necessario fare una copia dei files firmati contenuti in questa directory, il programma proseguirà poi indicando il messaggio che viene riportato nell'immagine successiva.

Se si seleziona il tasto "**NO**" la cartella creata con lo scarico precedente non verrà cancellata ed il programma proseguirà indicando, quindi, il messaggio che viene riportato nell'immagine successiva.

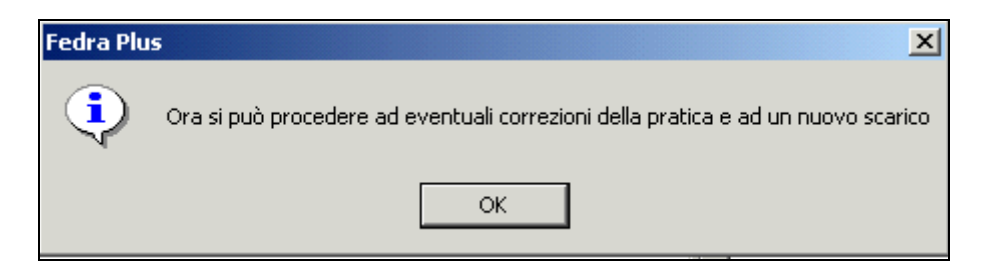

<span id="page-41-0"></span>Una volta confermata la richiesta effettuata nell'immagine precedente, è possibile riscaricare la pratica agendo sul bottone "Avvia".

Se si agisce sul tasto "Gestione/firma allegati" appare la schermata già descritta in precedenza.

<span id="page-41-1"></span>Il tasto "Cancella" invece serve per cancellare l'intero contenuto della directory \Prtele\dati per poter effettuare nuovamente lo scarico della pratica **SENZA** dare un nuovo codice pratica.

ATTENZIONE:

<span id="page-41-2"></span>La funzione implementata con il tasto "Cancella" è utilizzabile fino al momento in cui la pratica viene spedita dal il sistema Telemaco, perché è errato correggere una pratica già inviata telematicamente e rispedirla poi con lo stesso codice pratica, in quanto verrebbe bloccata dal sistema stesso con la seguente segnalazione d'errore: "Codice pratica già presente in archivio".

Se una pratica già inviata Telematicamente deve essere corretta e rimandata in Camera di Commercio, è necessario, dopo aver apportato le correzioni richieste, utilizzare la funzione "Nuovo scarico" per creare un nuovo codice pratica.

Il tasto "Chiudi" serve per uscire dalla pratica e ritornare nell'indice delle pratiche.

#### **MENU' Strumenti**

#### **Firma digitale**

Con questa opzione sostanzialmente si attiva il software di Firma Digitale indicato nella maschera di configurazione senza necessità di attivarlo dall'esterno dell'applicativo.

#### <span id="page-42-3"></span><span id="page-42-2"></span><span id="page-42-1"></span><span id="page-42-0"></span>**Stampe**

Permette la stampa del Modello Firme parte integrante della distinta di accompagnamento.

Tale documento può raccogliere le firme autografe degli obbligati al deposito con successiva digitalizzazione attraverso il processo di scansione.

#### **Telemaco**

Permette la connessione in automatico al sito di InfoCamere per l'utilizzo del servizio Telemaco.

# **Sblocco pratiche postazione (funzionalità non attiva)**

Consente di sbloccare eventuali pratiche in uso dalla postazione.

# **Sblocco pratiche globale (funzionalità non attiva)**

Consente di sbloccare tutte le pratiche in uso sull'intero database.

# **Controllo versione**

Permette di verificare all'indirizzo sempre specificato nella Configurazione se la versione in uso è l'ultima o esistono versioni più aggiornate.

# **Compattazione base dati**

Funzione di sistema che permette di agire sulla base dati comprimendola ripristinando una situazione priva di errori.

# **Configurazione**

Con questa opzione è possibile richiamare la maschera di configurazione già illustrata in fase di Avvio del Programma.

<span id="page-43-0"></span>**Menu Finestre**

**Affianca in orizzontale**

**Affianca in verticale**

**Ordina Icona**

**Sovrapponi**

#### **Menu ?**

Questa funzione permette di visualizzare informazioni relative al software **FEDRA Plus** con particolare riferimento alla versione del prodotto.